# **Kit de emulación P5C Manual de usuario**

Ninguna parte de esta publicación podrá ser reproducida, almacenada en un sistema de recuperación ni transmitida en forma alguna ni por ningún medio electrónico, mecánico, de fotocopiado, de grabación o cualquier otro, sin el previo consentimiento por escrito de Seiko Epson Corporation. Este manual contiene información específica para este producto. Epson no se hace responsable si se utiliza la información para el uso de otros productos.

Ni Seiko Epson Corporation ni sus afiliados serán responsables ante el comprador de este producto ni ante terceras partes de los daños, pérdidas, costes o gastos en que puedan incurrir el comprador o terceras partes como consecuencia de: accidente, utilización incorrecta o abuso de este producto o modificaciones, reparaciones o alteraciones no autorizadas de este producto, o (excepto en los EE.UU.) por no seguir estrictamente las instrucciones de mantenimiento y funcionamiento proporcionadas por Seiko Epson Corporation.

Seiko Epson Corporation no será responsable de ningún daño o problema ocasionado por el uso de cualquier opción o producto consumible que no sea un producto original de Epson o un producto aprobado por Seiko Epson Corporation.

EPSON es una marca comercial registrada de Seiko Epson Corporation.

EPSON AcuLaser y SelecType son marcas comerciales y EPSON Connection es una marca de servicio de EPSON America, Inc.

Presenta el sistema de impresión integrada 5C (IPS/5C) de Zoran Corporation para la emulación del lenguaje de impresión PCL5C. Z<sup>4</sup>RAN<sup>+</sup>

*Aviso general: Los nombres de otros productos utilizados en esta documentación se citan con el mero fin de su identificación y pueden ser marcas comerciales o marcas comerciales registradas de sus propietarios respectivos. Epson renuncia a cualquier derecho sobre esas marcas*.

Copyright © 2005 Seiko Epson Corporation. Todos los derechos reservados.

# *Índice*

#### *[Capítulo 1](#page-3-0) Acerca del kit de emulación P5C*

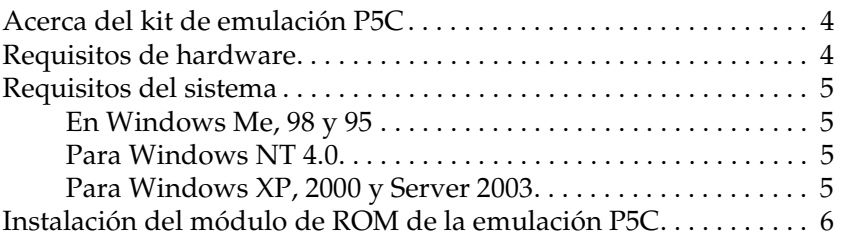

#### *[Capítulo 2](#page-6-0) Utilización del controlador de impresora P5C*

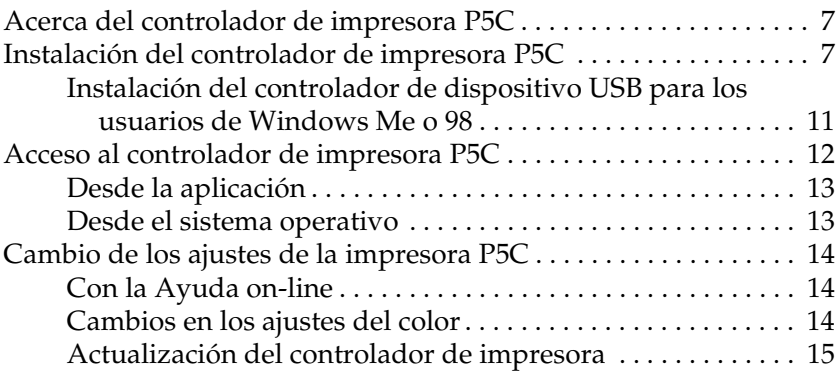

#### *[Capítulo 3](#page-15-0) Problemas y soluciones*

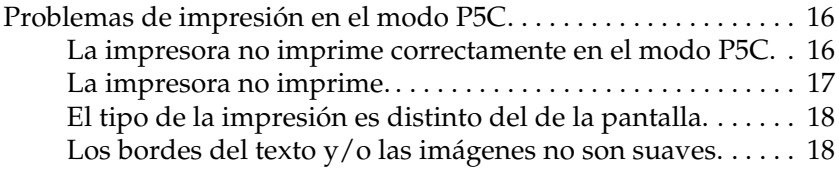

# <span id="page-3-0"></span>*Capítulo 1 Acerca del kit de emulación P5C*

### <span id="page-3-1"></span>*Acerca del kit de emulación P5C*

El kit de emulación P5C es un producto optativo para las impresoras láser Epson con emulación de color. Incluye el módulo de memoria ROM y el controlador de impresora. La instalación de este dispositivo hace que su impresora sea compatible con la emulación de HP PCL5c. El módulo de ROM está diseñado para impresoras láser EPSON (serie AcuLaser) y no es compatible con otras impresoras. Instale siempre el controlador de impresora incluido en este kit. EPSON no asume la responsabilidad de ningún problema provocado por la impresión con controladores de impresoras HP Color LaserJet.

### <span id="page-3-2"></span>*Requisitos de hardware*

La impresora debe cumplir los siguientes requisitos de hardware para poder utilizar el controlador de impresora P5C.

A continuación, se indican los requisitos de memoria para utilizar el controlador de impresora P5C. Instale más módulos de memoria en la impresora si no tiene instalada la cantidad de memoria mínima necesaria para la impresión.

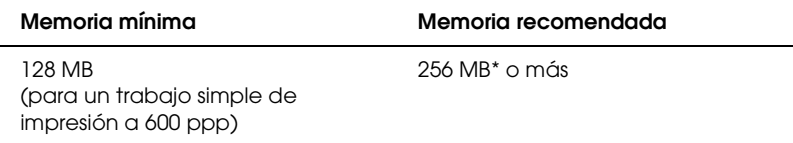

\* Quizás no se pueda imprimir con esa cantidad de memoria, según sea el trabajo.

## <span id="page-4-0"></span>*Requisitos del sistema*

El ordenador debe cumplir los siguientes requisitos del sistema para utilizar el controlador de impresora P5C.

### <span id="page-4-1"></span>*En Windows Me, 98 y 95*

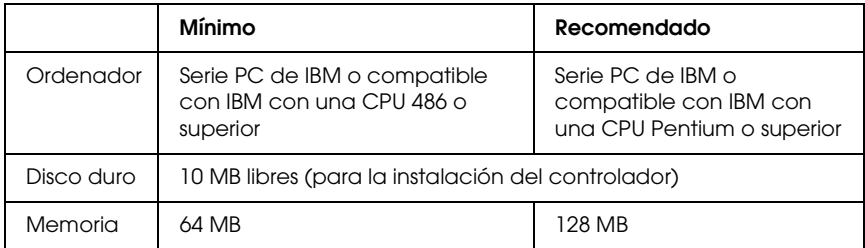

### <span id="page-4-2"></span>*Para Windows NT 4.0*

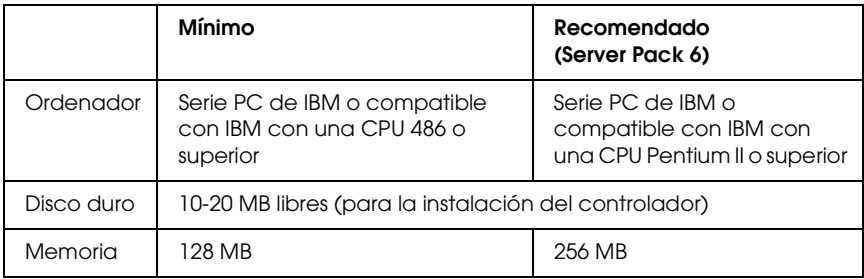

### <span id="page-4-3"></span>*Para Windows XP, 2000 y Server 2003*

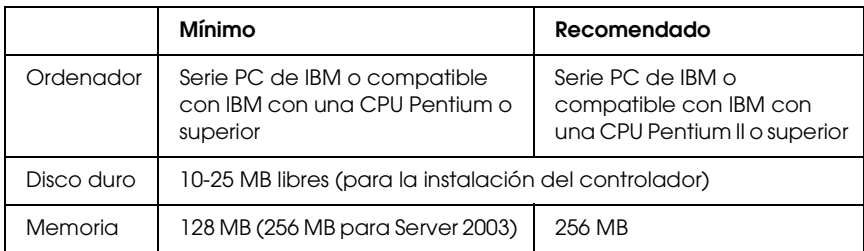

## <span id="page-5-0"></span>*Instalación del módulo de ROM de la emulación P5C*

Encontrará las instrucciones para instalar el módulo de ROM de emulación P5C en el *Manual de usuario* de su impresora.

Después de instalar el módulo ROM, consulte las instrucciones de la instalación del software en el ordenador en ["Instalación del](#page-6-3)  [controlador de impresora P5C" en la página 7.](#page-6-3)

# *Capítulo 2*

# <span id="page-6-0"></span>*Utilización del controlador de impresora P5C*

### <span id="page-6-1"></span>*Acerca del controlador de impresora P5C*

Para imprimir en el modo P5C, es necesario instalar el controlador de impresora. El controlador permite al ordenador controlar la impresora P5C. Consulte las instrucciones de instalación en la siguiente sección.

#### *Nota:*

*El controlador de impresora P5C y EPSON Status Monitor 3 no se pueden utilizar a la vez.*

### <span id="page-6-3"></span><span id="page-6-2"></span>*Instalación del controlador de impresora P5C*

#### *Nota:*

- ❏ *Es posible que, para poder instalar el software de la impresora en Windows XP, 2000 o Server 2003, sea necesario tener privilegios de administrador. Si tiene algún problema, consulte a su administrador.*
- ❏ *Desactive todos los programas antivirus antes de instalar el software de la impresora.*
- ❏ *Los ejemplos mostrados en esta sección pertenecen al sistema operativo Windows XP. Es posible que las ilustraciones no sean exactamente iguales a lo que aparece en su pantalla, pero las instrucciones son iguales.*
- ❏ *En los sistemas operativos Windows Me y 98, si utiliza un cable USB para conectar la impresora a un PC en donde no se haya instalado la conexión USB, tendrá que instalar el controlador de dispositivo USB antes de instalar el controlador de impresora. Consulte ["Instalación](#page-10-0)  [del controlador de dispositivo USB para los usuarios de Windows](#page-10-0)  [Me o 98" en la página 11](#page-10-0) y siga las instrucciones.*
- ❏ *Cuando desinstale el controlador de la impresora, seleccione* EPSON AL-XXXXX P5C *en el programa de desinstalación. Si selecciona*  Software de la impresora EPSON*, es posible que la desinstalación no se complete con éxito.*
- 1. Asegúrese de que la impresora esté apagada. Inserte el CD-ROM del controlador de impresora en la unidad de CD-ROM y haga doble clic en la unidad de CD-ROM en Mi PC.
- 2. Haga doble clic en P5C y doble clic en SETUP.EXE. Aparecerá el cuadro de diálogo del contrato de licencia de usuario final.
- 3. Lea el acuerdo de licencia. Si está de acuerdo con las cláusulas, seleccione la casilla de verificación Acepto los términos del contrato de licencia. Después, haga clic en Siguiente.

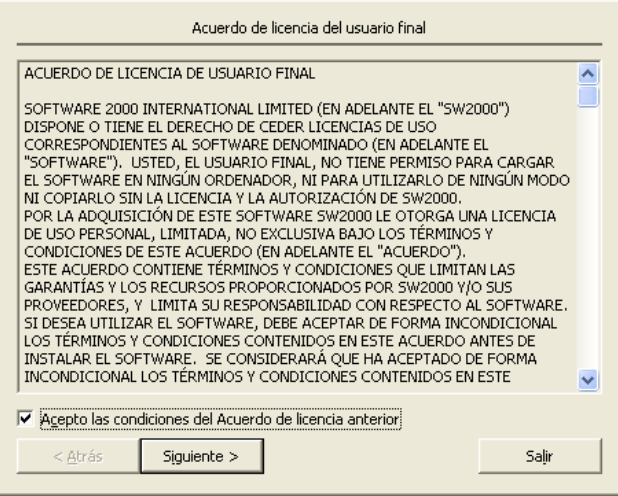

- 4. Seleccione el nombre de su impresora y haga clic en Siguiente.
- 5. Seleccione su sistema operativo y la casilla de verificación Sí o No en función de si desea compartir la impresora por la red o no. Después, haga clic en Siguiente.

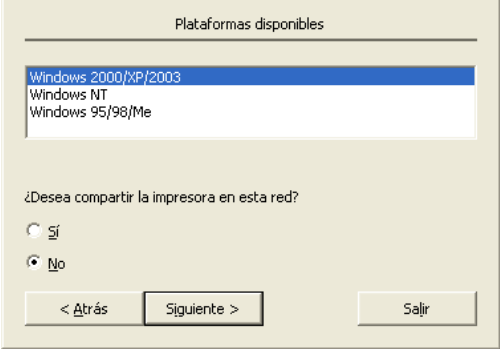

#### *Nota:*

- ❏ *Si utiliza setup.exe para realizar la instalación, puede seleccionar una plataforma diferente del SO Windows actual en "Plataformas disponibles". De modo que cuando realice la instalación mediante Point & Print podrá cargar controladores de impresora para otras plataformas.*
- ❏ *Si está instalando un controlador de impresora en el PC que está usando en ese momento, seleccione el SO Windows que sea la plataforma de su PC. Si selecciona un SO Windows diferente, el controlador de impresora no se instalará correctamente.*

6. Compruebe que esté seleccionado el puerto de impresora que desee usar y que aparezca el nombre de su impresora. En caso contrario, seleccione el puerto que desee utilizar en la lista desplegable y escriba el nombre de su impresora en el cuadro Nombre de impresora. Seleccione la casilla de verificación Sí o No, según si desea o no configurar esta impresora como la predeterminada. Después, haga clic en Siguiente.

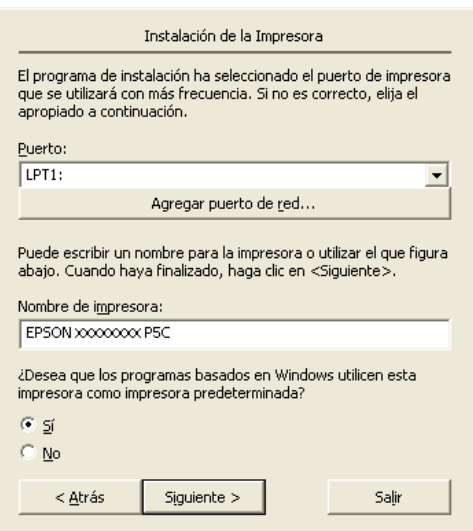

7. Ya puede comenzar la instalación. Haga clic en Finalizar para continuar.

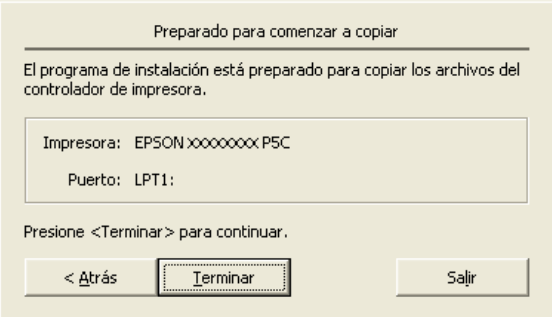

8. Instalación terminada. Haga clic en Salir a Windows.

#### *Nota:*

- ❏ *Si ya están instalados los productos opcionales, haga clic en*  Propiedades de la impresora *para configurar la instalación.*
- ❏ *Si desea cambiar los ajustes, abra el controlador de impresora P5C haciendo clic en* Valor predeterminado del documento*. (*Especificar impresora *en Windows 98 y 95)*

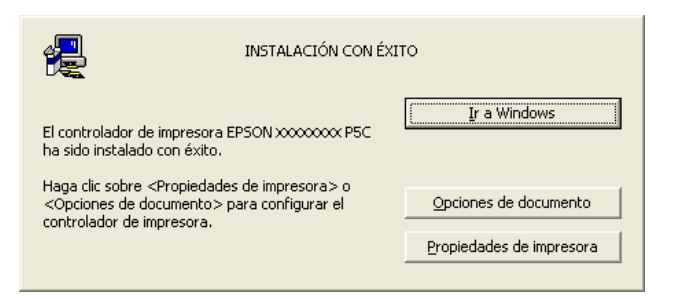

### <span id="page-10-0"></span>*Instalación del controlador de dispositivo USB para los usuarios de Windows Me o 98*

Siga estos pasos para instalar el controlador de dispositivo USB.

- 1. Seleccione los ajustes del modo Velocidad rápida USB en la impresora. Encontrará las instrucciones en el apartado "Uso de los menús del panel de control" del *Manual de usuario* de su impresora.
- 2. Apague la impresora y luego vuelva a encenderla.
- 3. Conecte el ordenador a la impresora con un cable USB.
- 4. Aparecerá el Asistente para agregar nuevo hardware. Haga clic en Siguiente.
- 5. Seleccione Buscar el mejor controlador (Se recomienda) y haga clic en Siguiente.
- 6. Inserte el CD-ROM del software de la impresora P5C en la unidad de CD-ROM.
- 7. Seleccione Especificar una ubicación y luego especifique la siguiente ruta de acceso en el CD-ROM. Si su unidad de CD-ROM es D:, la ruta de acceso será D:\P5C\W9X (cambie la letra de la unidad si en su sistema es otra). Después, haga clic en Siguiente.
- 8. Haga clic en Siguiente para continuar.
- 9. Haga clic en Finalizar y siga las instrucciones que aparezcan en la pantalla.

### <span id="page-11-0"></span>*Acceso al controlador de impresora P5C*

Puede acceder al controlador P5C directamente desde cualquier aplicación, desde su sistema operativo Windows.

Los ajustes de impresora configurados desde muchas aplicaciones de Windows tienen prioridad sobre los configurados en el controlador si se accede a éste desde el sistema operativo. Por lo tanto, para garantizar el resultado deseado, es recomendable acceder al controlador de impresora desde la aplicación.

### <span id="page-12-0"></span>*Desde la aplicación*

Para acceder al controlador de impresora, haga clic en la opción Imprimir o Configurar página del menú Archivo. También tiene que hacer clic en Configurar, Opciones, Propiedades, o una combinación de dichos botones.

### <span id="page-12-1"></span>*Desde el sistema operativo*

#### *En Windows XP y Server 2003*

Para acceder al controlador de impresora, haga clic en Inicio y luego en Impresoras y faxes. Haga clic, con el botón secundario, en el icono de su impresora y luego haga clic en Preferencias de impresión.

#### *En Windows Me, 98 y 95*

Para abrir el controlador de impresora, haga clic en Inicio, señale Configuración y haga clic en Impresoras. Haga clic, con el botón secundario, en el icono de su impresora y luego haga clic en Propiedades.

#### *En Windows 2000*

Para abrir el controlador de impresora, haga clic en Inicio, señale Configuración y haga clic en Impresoras. Haga clic, con el botón secundario, en el icono de su impresora y luego haga clic en Preferencias de impresión.

#### *En Windows NT4.0*

Para abrir el controlador de impresora, haga clic en Inicio, señale Configuración y haga clic en Impresoras. Haga clic, con el botón secundario, en el icono de su impresora y luego haga clic en Valores predeterminados del documento.

## <span id="page-13-0"></span>*Cambio de los ajustes de la impresora P5C*

Puede cambiar los ajustes de la impresora P5C en el controlador de impresora P5C. Puede consultar la Ayuda on-line relativa a los ajustes del controlador de impresora.

### <span id="page-13-1"></span>*Con la Ayuda on-line*

Haga clic en Ayuda para conocer instrucciones de funcionamiento de los ajustes.

Si desea ayuda sobre una opción concreta, haga clic en el icono "?" (situado en la esquina superior derecha de la barra de título del cuadro de diálogo) y haga clic en el nombre del ajuste deseado. Aparecerá una explicación del ajuste y sus opciones.

#### <span id="page-13-2"></span>*Cambios en los ajustes del color*

Haga clic en la ficha Color del controlador de impresora para cambiar los ajustes del color. A continuación, se muestran los ajustes recomendados.

#### *Para texto y gráficos*

Ajustes de la pantalla: Aumentar definición

Modo Mejorado: Vivo

#### *Para fotos e imágenes*

Ajustes de la pantalla: Aumentar degradados Modo Mejorado: Foto-realístico

### <span id="page-14-0"></span>*Actualización del controlador de impresora*

Cuando instale accesorios opcionales, tendrá que actualizar el controlador de impresora manualmente. Consulte las siguientes instrucciones.

- 1. Haga clic en la ficha Impresora del cuadro de diálogo Propiedades.
- 2. Seleccione el accesorio opcional que ha instalado.

# <span id="page-15-0"></span>*Capítulo 3 Problemas y soluciones*

### <span id="page-15-1"></span>*Problemas de impresión en el modo P5C*

Los problemas citados en esta sección son los que pueden surgir al imprimir en el modo P5C. Encontrará las instrucciones completas en el *Manual de usuario* de su impresora.

### <span id="page-15-2"></span>*La impresora no imprime correctamente en el modo P5C.*

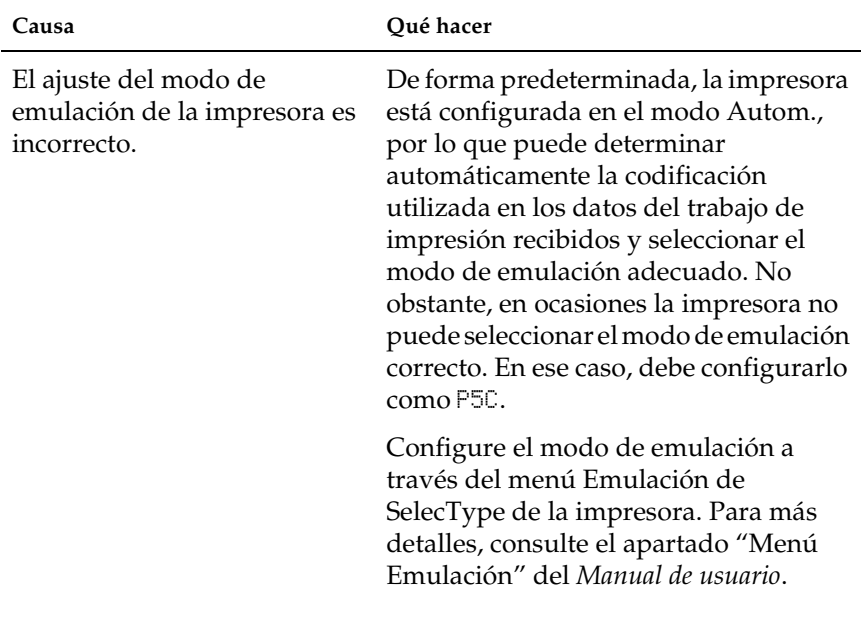

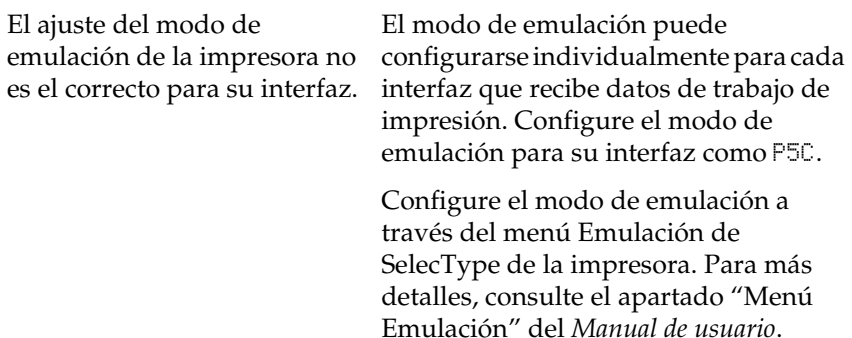

### <span id="page-16-0"></span>*La impresora no imprime.*

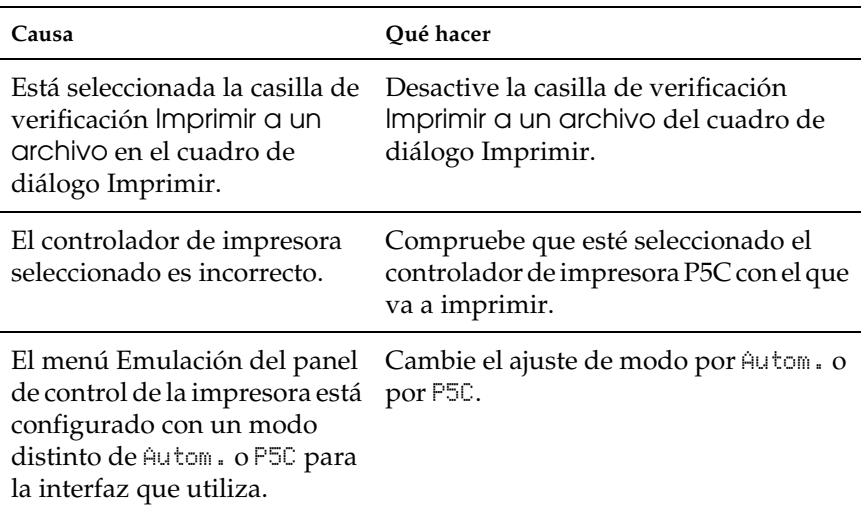

### <span id="page-17-0"></span>*El tipo de la impresión es distinto del de la pantalla.*

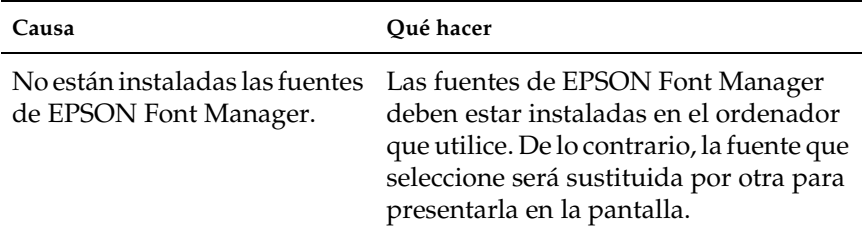

### <span id="page-17-1"></span>*Los bordes del texto y/o las imágenes no son suaves.*

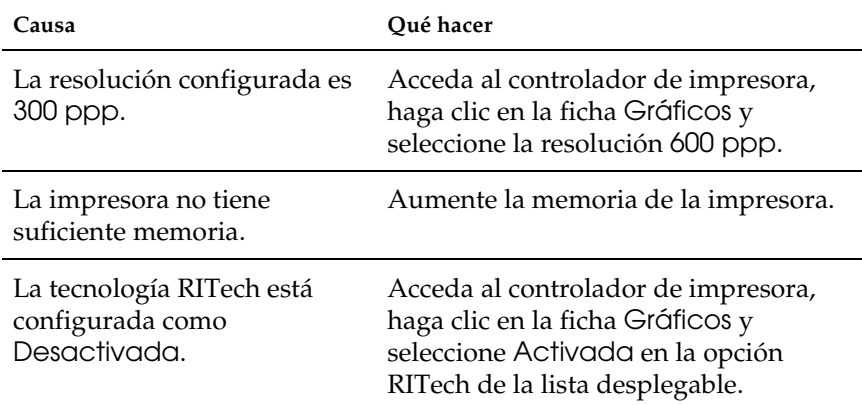